## CHRTAS **CES Training**

This guide is created to assist employees in the CES training application process within CHRTAS.

**NOTE:** You may check your CES course eligibility by selecting the **CES Eligibility Status** button on the Welcome page Dashbaord or selecting the **View Eligibility Status** button from the Apply for Training page. Hover over the icons in the CES Eligibility Status window for additional status information.

## **APPLY FOR TRAINING – CES COURSES**

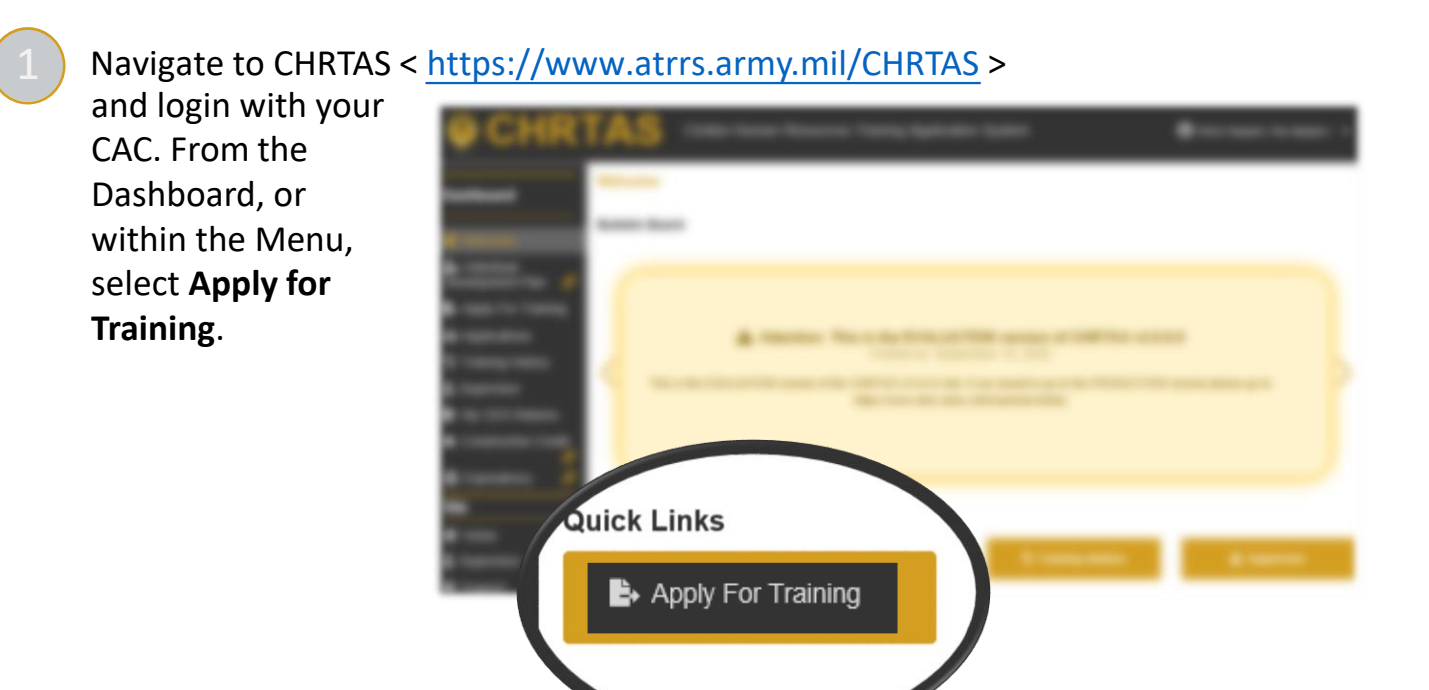

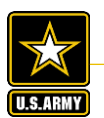

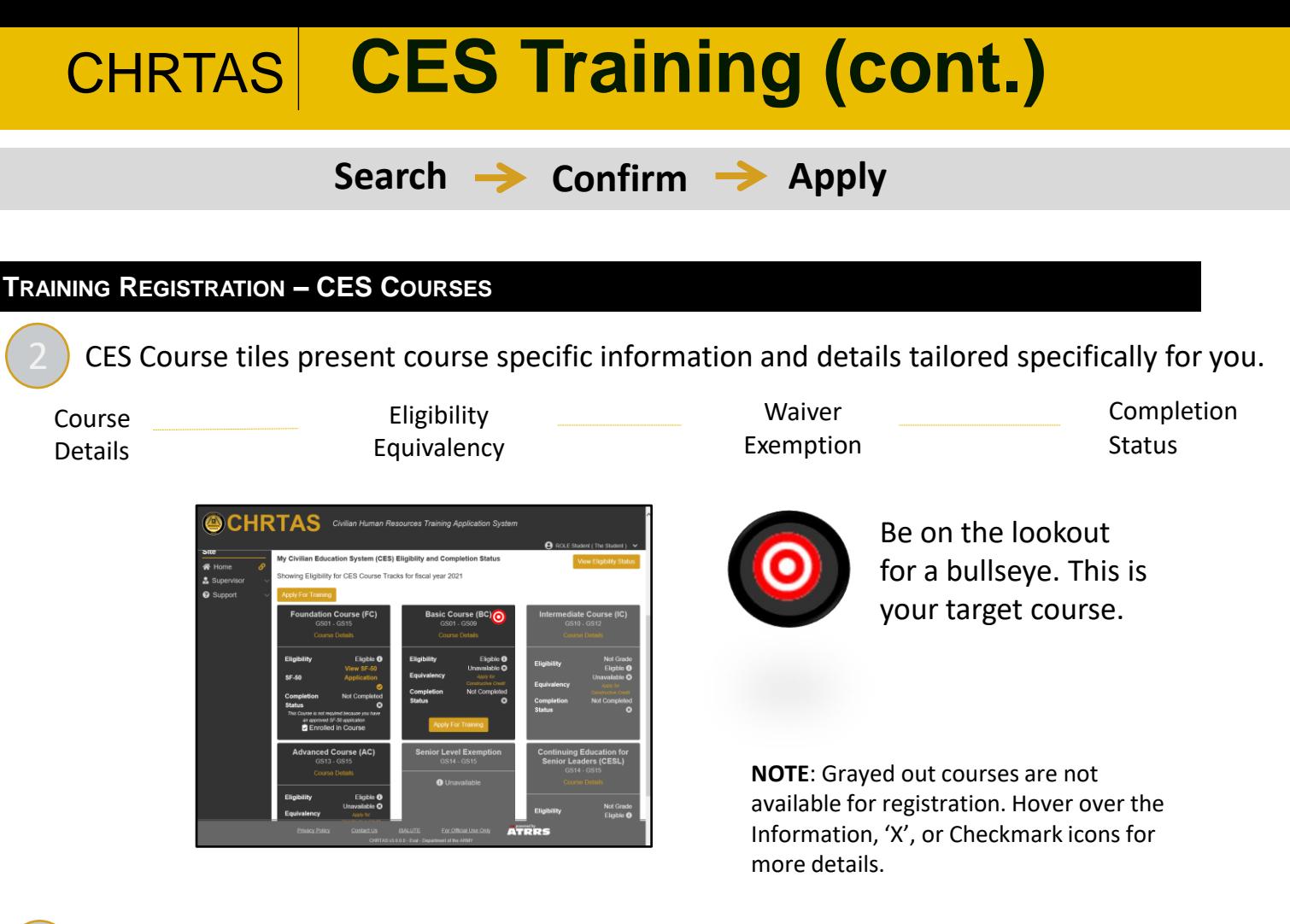

Click the **Apply for Training** button, and the choose your desired course by clicking the **Select** button.

Use the available filters to narrow your search and click the **Select** button next to the desired class offering.

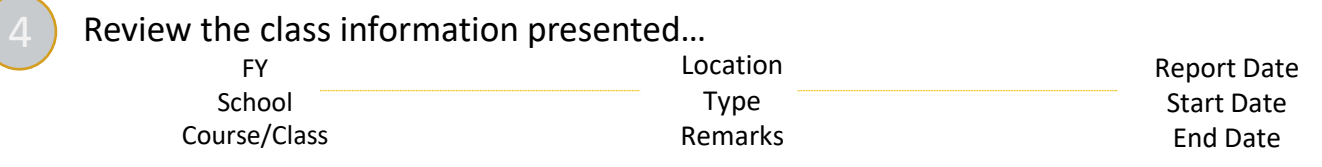

… upon confirmation, click the **Apply for Course** button.

- You're done! The following page presents the training request submission confirmation and status information.
	- **NOTE**: View the **status** of any application by selecting the **Applications** menu option. Training applications may also be seen in **Training History** using the **Include Applications** toggle.

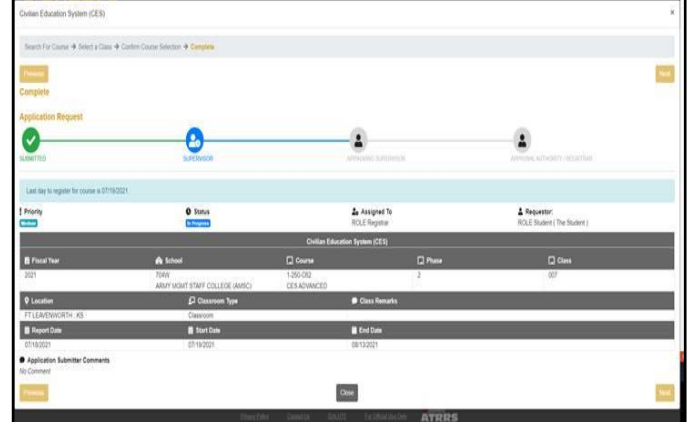

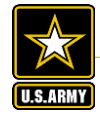

**Army Civilian Human Resources Training Application System**